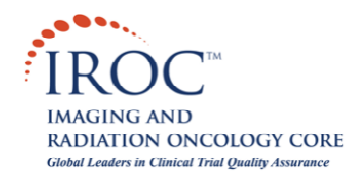

## **Burning CDs with Dicommunicator**

### **Description**

This article will walk you through the process of burning images to a CD using Dicommunicator. Dicommunicator can anonymize DICOM images and burn them to a formatted CD for submission to IROC RI. You MUST have a CD-RW drive on the system housing the Dicommunicator software in order to utilize this functionality.

### **Procedure**

# **FORMATTING A CD**

10 There are a number of different software packages available to format and create CDs. Some of the more popular programs include: Roxio, Adaptec, Nero and Sonic.

20 You will need to format a writable CD before you can use the Dicommunicator software to burn images to it. You can do this in one of two ways:

- Insert a blank CD-R into your CD-RW drive. A menu may pop up asking if you would like to create a CD using a program (like those listed above) that is installed on your system. If you choose [Yes], you can then use the program to "format" the CD so that you can add files to it using Windows Explorer.
- Alternatively, you may be able to do the following: (1) Insert the CD, (2) Open a Windows Explorer, (3) Right-click on the CD-RW drive, choose [Format] and follow the subsequent instructions.

### **BURNING A CD**

**30** Once the CD is formatted, double-click the Dicommunicator icon to launch the program and log in.

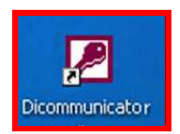

**40** Select the [Browse PACS] button from the main menu.

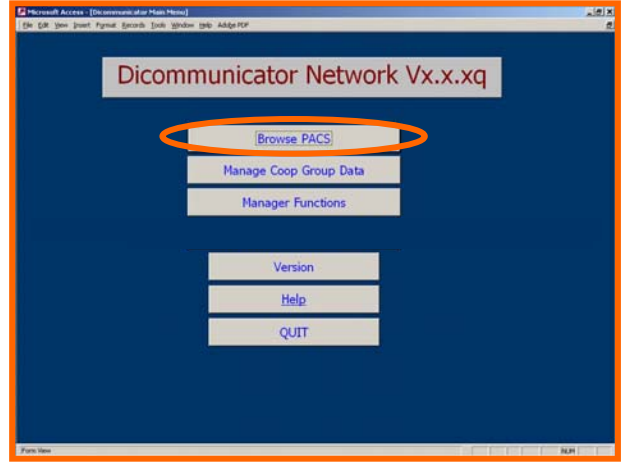

- **50** Call up imaging in Dicommunicator by doing one of the following:
	- Push imaging from PACS to Dicommunicator.
	- Query/Retrieve imaging from PACS to your local system.

*Note: For more information on retrieving DICOM imaging with Dicommunicator, refer to the "Retrieving Images to Local System with Dicommunicator" article found at the following website: http://www.qarc.org/dicommunicator/RetrievingImagesToLocalSystemWithDicommunicator.pdf*

**60** Select the study that you wish to burn to CD using the record selectors to the left of the record and choose [View Images].

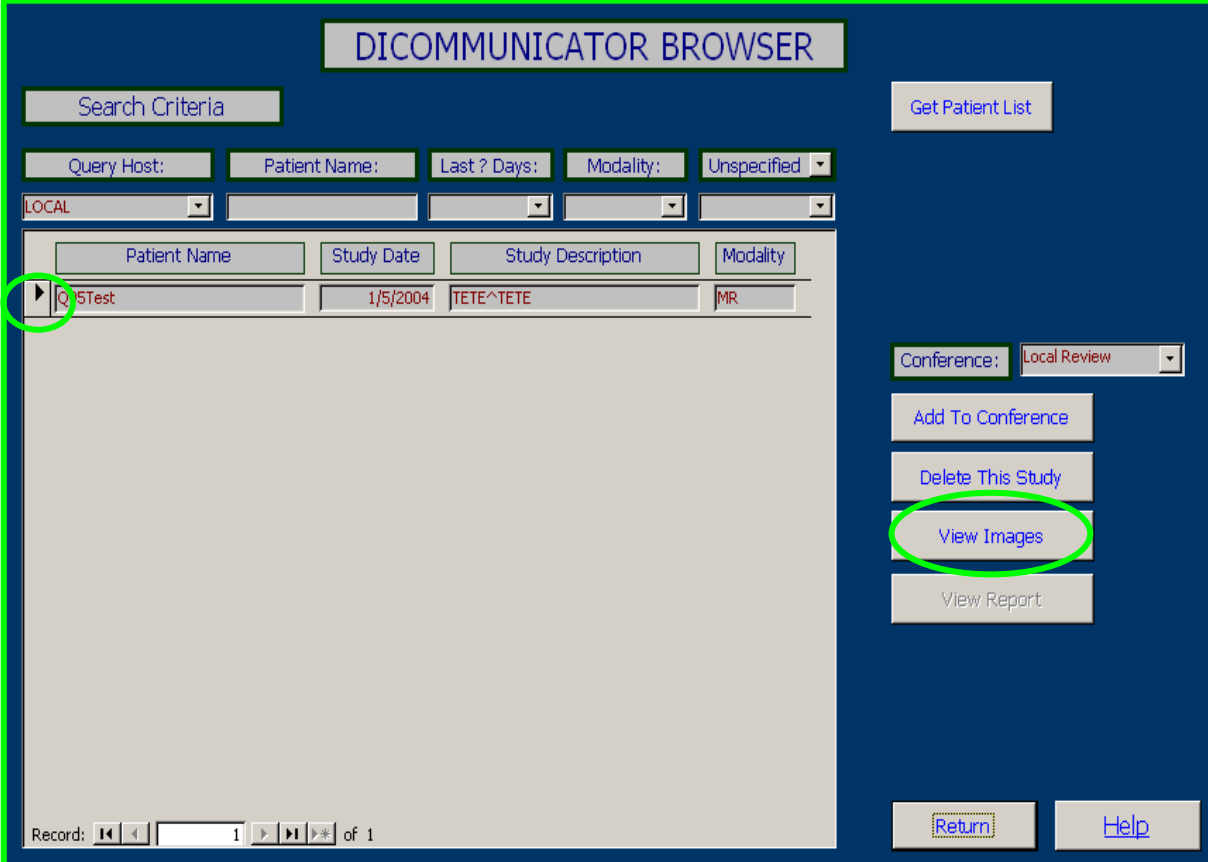

**70** Choose the [Select] button on the next form and either left-click (to choose one image) or rightclick (to choose all images). If all images are selected, they will be highlighted in green, and if only certain images are selected they will be highlighted in red.

**80** You may use the 'Format:' drop-down list to choose how you would like to view the images (i.e. 1:1 - or 1 by 1 - is one at a time and 4:4 - or 4 by 4 - is 16 at a time).

**90** When you have selected the image(s) you would like to burn to CD, select the [Export Images] button. A 'Cooperative Group / Study Mapping' form will open.

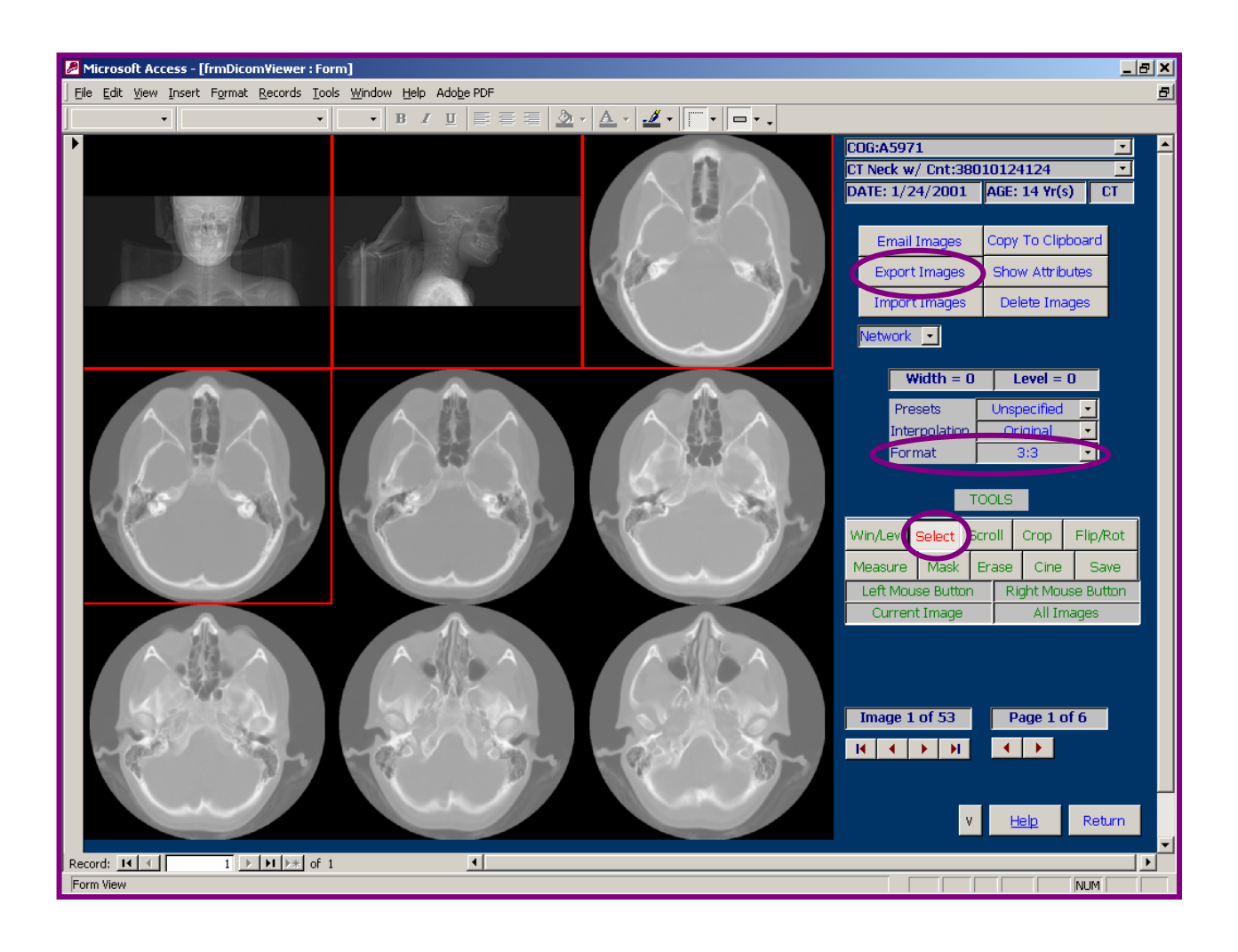

**100** Select the appropriate Cooperative Group and Protocol from the drop-down menus. (These are the values that you have preset in the [Manage Coop Group Data] section of Dicommunicator.) Select [Verify Mapping].

Note: *More information on how to set the preset information in these drop-down menus can be found in the "Emailing Images to IROC RI with Dicommunicator" article at*: *http://www.qarc.org/dicommunicator/IROC\_EmailingImagesToIROCRIWithDicommunicator.pdf*

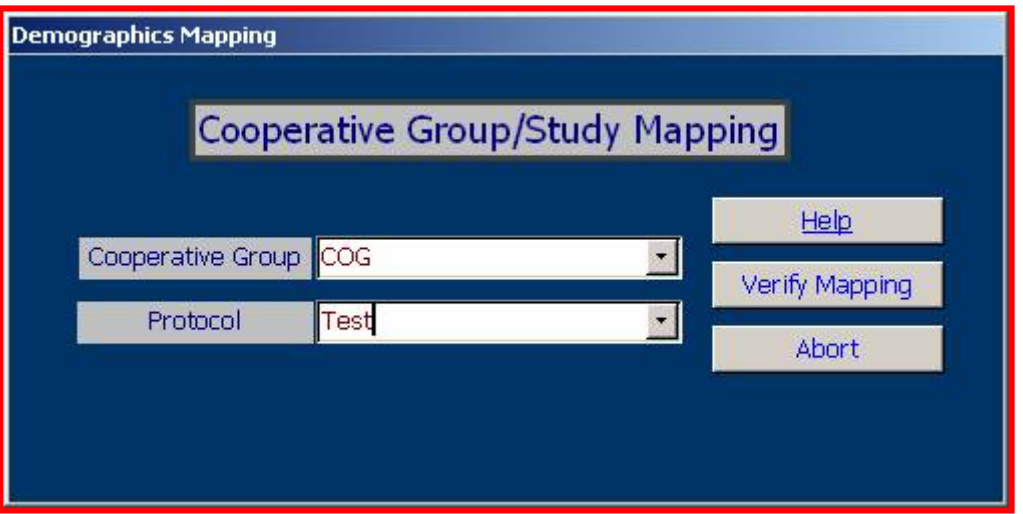

**110** If this is the first time you have exported or emailed images for this patient, Dicommunicator will prompt you to register the patient. Select [Yes] to register the patient. If you have already registered this patient, the 'Email Images' form will open – jump to Step 140.

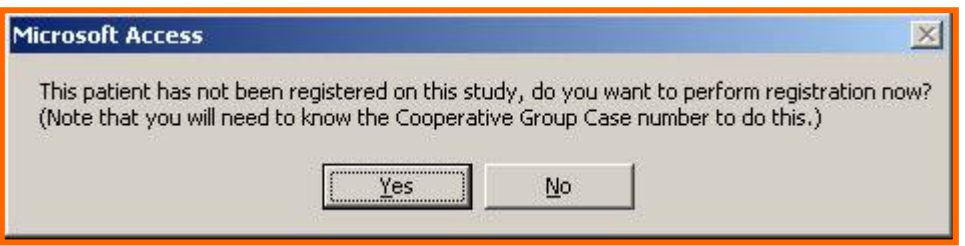

- 120 Dicommunicator will prompt you to enter the patient's Case Number (e.g. COG Number). Type this number in the given field and then select [OK].
- 130 You will be asked to verify that the number you have entered is the correct Case Number. Select [Yes] if it is correct or select [No] if it is not and repeat steps 90-120.

**140** An "Export Images" form will open. Here you can select a number of values. You can learn more about the purpose of each field by referring to Dicommunicator's [Help] section. Try the following settings:

- *Export Device*: CDROM
- *Demographics Mapping:* Cooperative Group Mapped
- *File Format:* Dcm
- *Export Group:* All Images
- *CD Reader:* DicommunicatorCD (this option will put an embedded viewer on the CD)
- *Q Factor:* 100
- *Export Path:* None
- *Whole Image*: checked

**150** With the formatted CD in the CDROM drive, select the [Export Images] button. You may receive an input box asking you to 'Enter a valid Accession Number'. Type in the accession number and choose [OK]. You should now see a blue bar in the lower left corner track your progress.

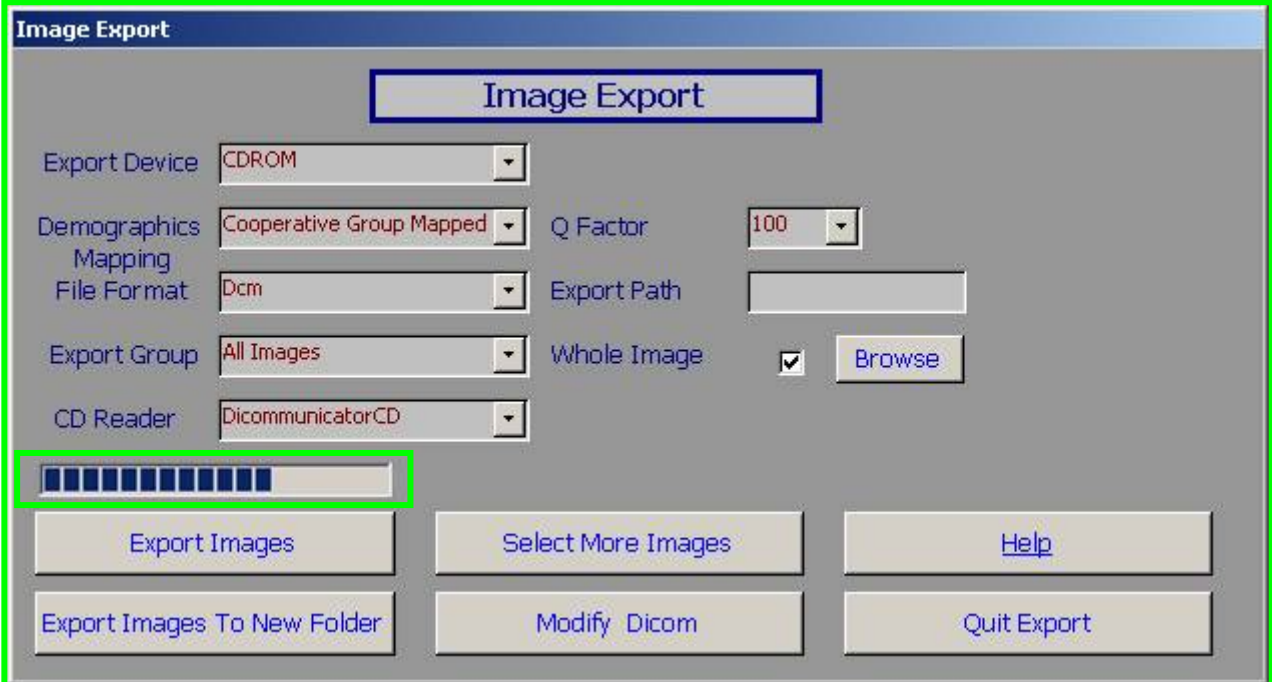

160 You will receive a message when the export process is complete. Select [OK] and [Quit Export] to return to the Dicom Viewer screen.

### **FINALIZING THE CD**

170 Return to the software that you used to format the CD and finalize it. You will want to configure the CD to be readable in most CD-ROM drives.

## **VIEWING IMAGES ON THE CD**

**180** [Return] to the Dicommunicator Browser window. Browse to 'CDROM' using the drop-down menu under 'Query Host:'. You will see the study or studies you have exported to CDROM populate in the window below. Select one of the studies and choose [View Images].

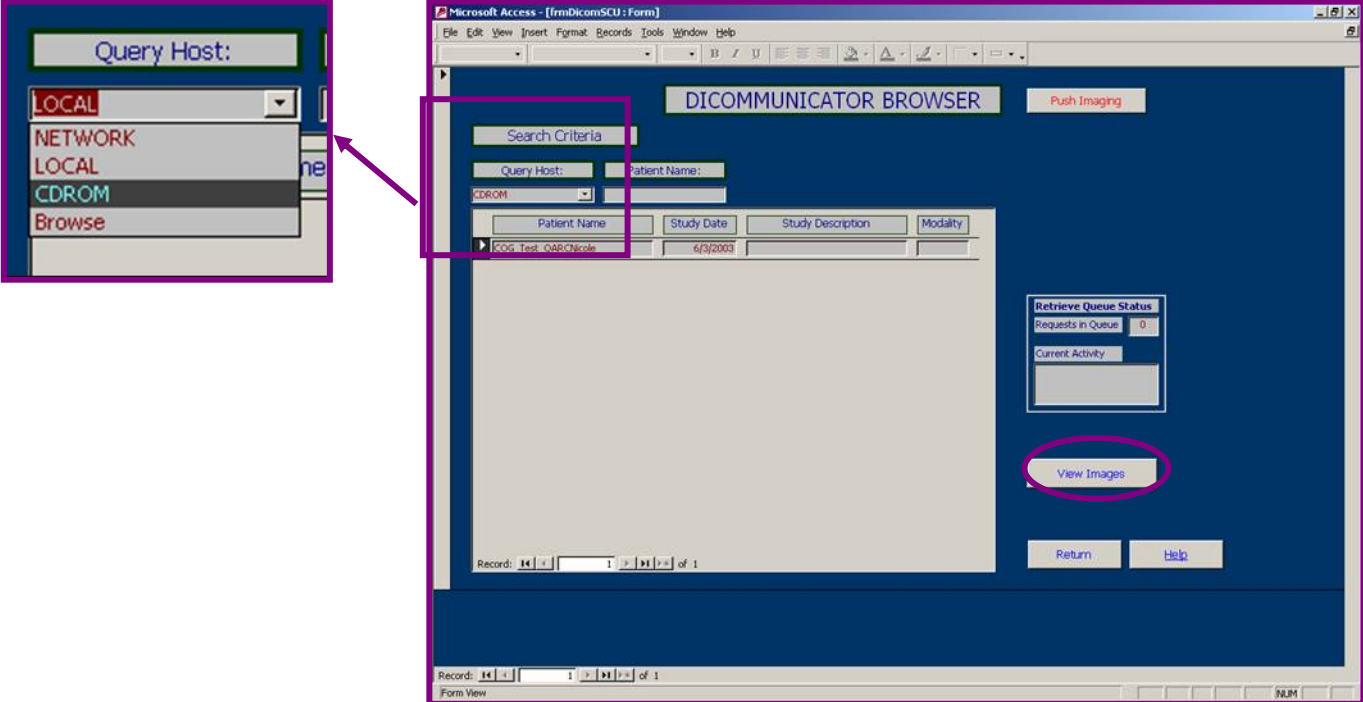

**190** The images will be displayed in the Dicommunicator Viewer form. Please note that if you select the [Show Attributes] button on the next page, you will see that the Patient Name and Patient ID attributes have been anonymized.

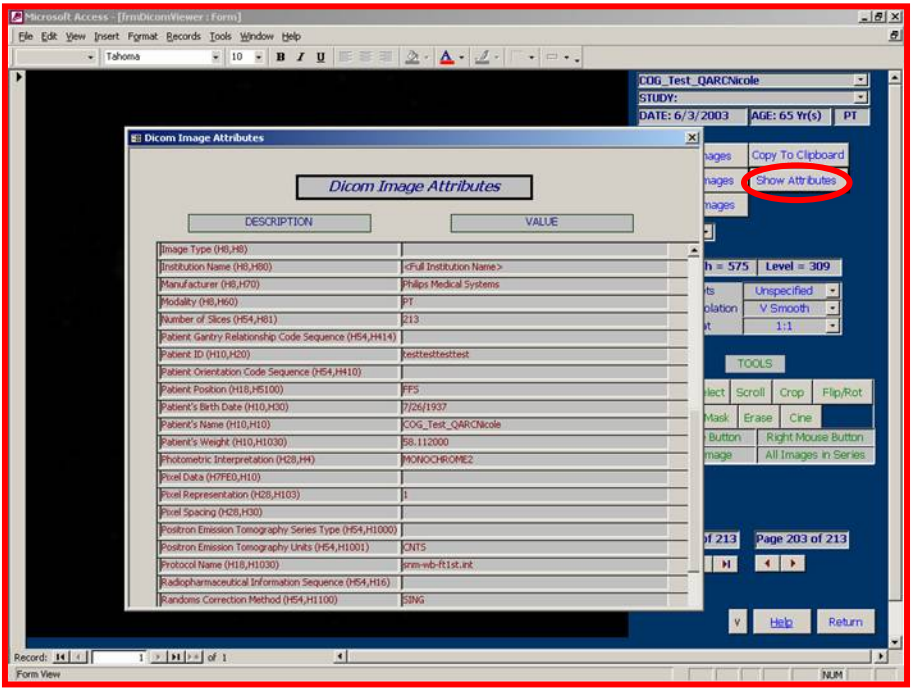

**200** If you have chosen to put an embedded viewer on the CD, you can use it to view the images by navigating to the "Support" folder on your newly created CD, and double-clicking the 'DicommunicatorCD.exe' file. A Dicommunicator CD Viewer will open displaying the DICOM images.

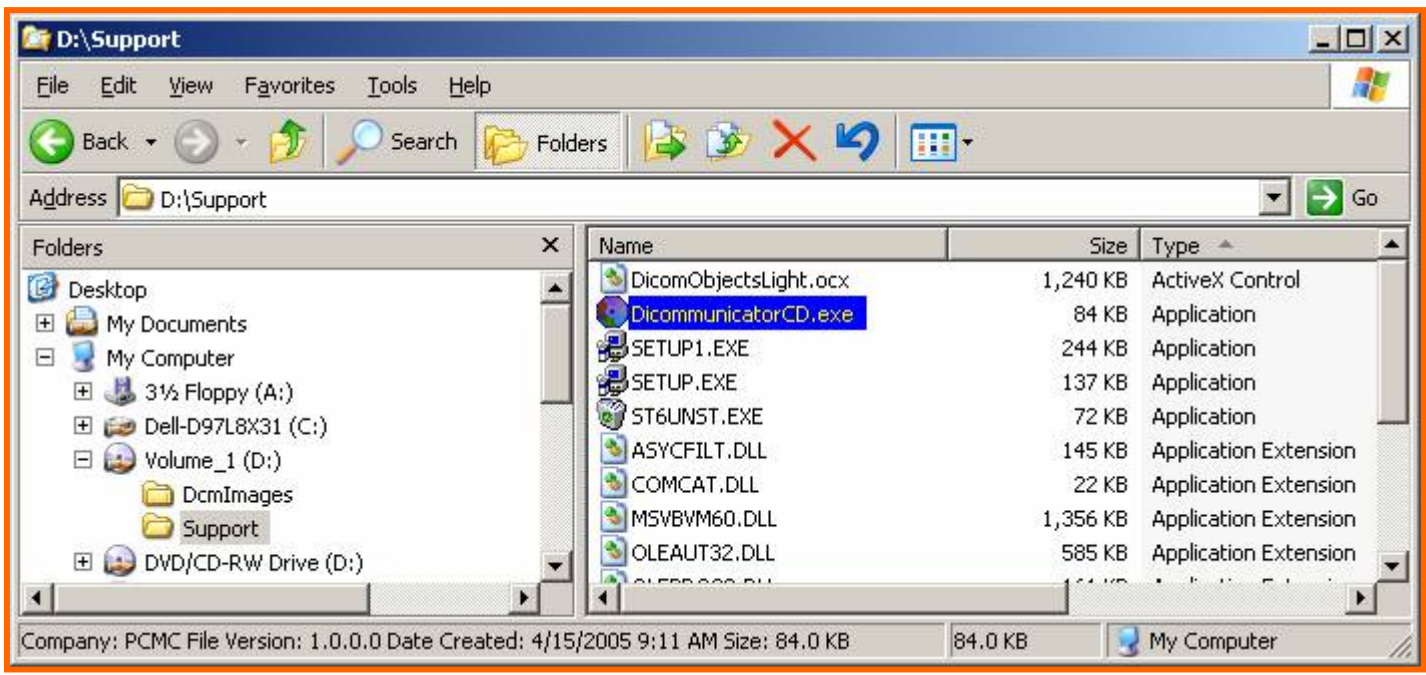

For additional information please contact:

IROC Rhode Island QA Center Building B, Suite 201 640 George Washington Highway Lincoln, RI 02865-4207 Phone (401) 753-7600 Fax: (401) 753-7601

Email: Dicommunicator@QARC.org